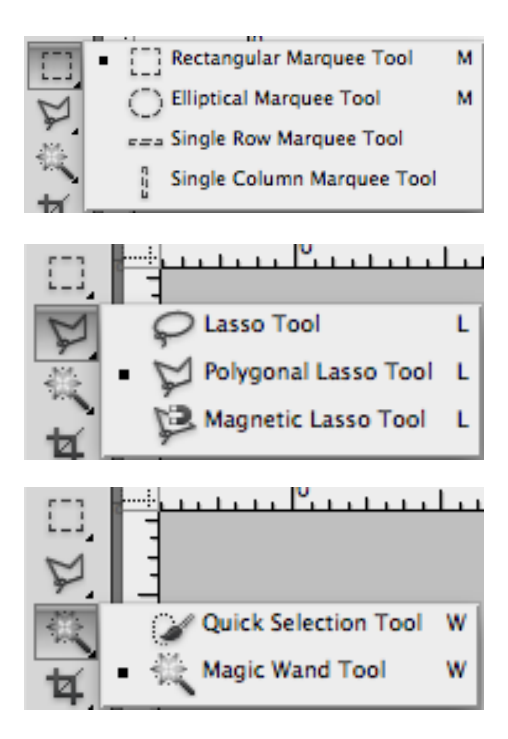

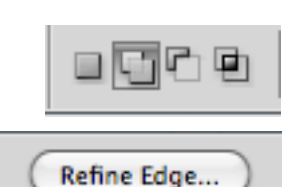

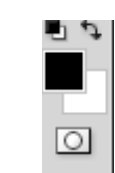

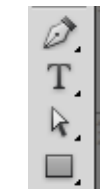

This is a saved path

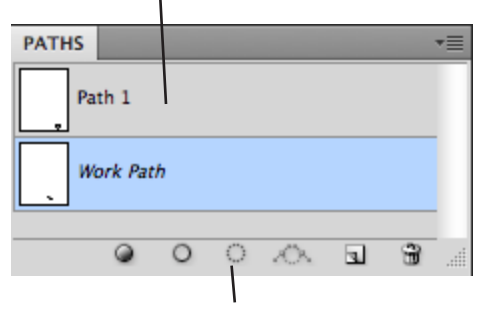

Load path as selection

#### Dallal Art 141

# **Selections Cheat Sheet**

In Photoshop, it is important to match the selection tool to what needs to be selected.

#### **Marquee Tool**

The marquees work best with geometric selections

#### **Lassos**

- The lasso is not easy to control, use it for loose freeform selections, or for a quick rough draft.
- The polygon lasso is great for selections with mostly straight edges
- The magnetic lasso is good for selections that have good contrast with the background.

# **Quick Select and Magic Wand**

These tools work well when the background is mostly one color or value and contrasts well with the thing you want to select, or when the object you want to select is mostly one color or value. They select on the basis of value. You will need to adjust their sensitivity to increase or decrease what they select. (adjust brush size for the the Quick Select, and Tolerance for the Magic Wand)

### **The selection "pathfinders"**

Each selection tool has different options, but they all have the "pathfinder" buttons that will allow you to add, subtract, or intersect from the current selection. Also in the options bar you will find the shortcut to the "refine edge" dialog box whenever you have an active selection (the selection is active when you can see the marching ants).

#### **Quick Masks**

At the very bottom of the tool palette is the quick mask button. Click on this when you have an active selection to modify it with the painting tools.

#### **Vector Selections**

The pen tool is a good choice for a selection when the object you need to select is similar in color or value to the background and has curves. Use the path button (the second one) in the options bar when using the pen to select. Then load the path as a selection in the path palette.

#### **Saving Selections**

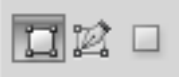

When it takes a while to make a selection, it is a good idea to save the selection in case you need to do it again. Raster selections are stored in the channels palette, and vector selections are stored in the path palette. *To save a raster selection:*

Choose "save selection" from the Select menu when the selection is active. *To save a vector selection:*

Double click on the work path and name it.

# **Selection Exercise**

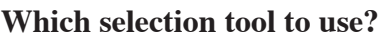

This will depend on the job at hand. First analyze the image: Is the background more or less one color? If so, it might be easiest to select the background with the magic wand and then inverse the selection. Is the item you want to select hard to distinguish from the background? If so, you might want to use the Pen tool or Quick Mask to allow you to edit your selection. Whatever tool you use, it is good to get into the habit of saving your selections in case you need to use them again.

1. Copy the folder: Selection Ex from Artshared to your local drive (D drive or Scratch drive)

2. Open the file "Selection ex.psd" This file has 3 layers.

3. Name the layers: Flowers, Guy with wood, Glacier

#### **Flowers Layer:**

1. Analyze the image and choose the magic wand to select the flowers and vase out of the background. Use the wand on the background and adjust the tolerance up or down if you are selecting too much or too little. Click on the "add to selection" button to expand your selection each time you click with the wand.

2. Use quick mask to adjust the selection:

3. Save the selection:

4. With the selection active (you can see the marching ants) create a layer mask:

# **Guy with wood layer and glacier layer:**

1. Use the pen tool (set to path) to select the guy.

2. Save the path.

3. Load the path as a selection.

4.Use "refine edge" to adjust the edge quality. Then, with the selection active (you can see the marching ants) create a layer mask:

#### **Finished file:**

Should have a saved selection and a saved path and look like the image to the left.

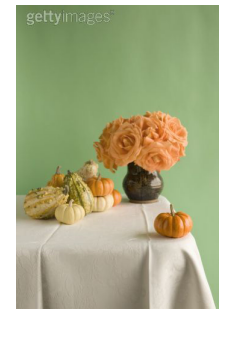

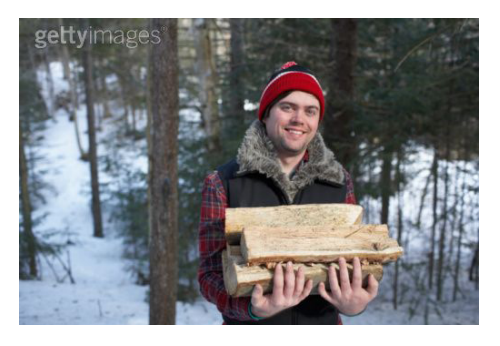

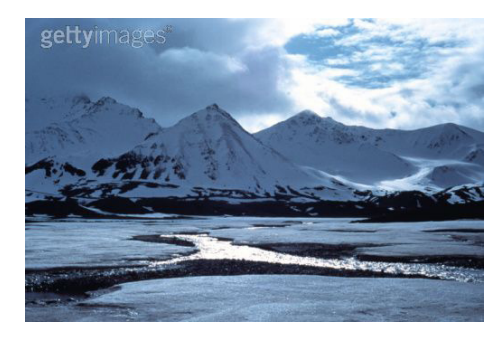

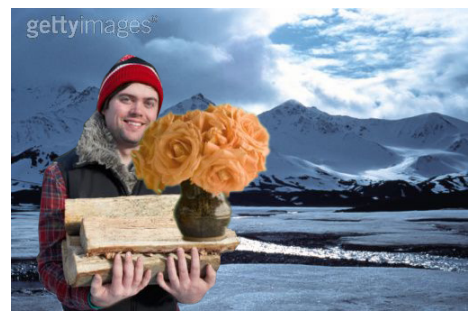